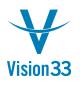

## Apply Your Authorizations to the Main Menu

SAP Business One Main Menu contains lots of functions in multiple levels. Most of the users perform their regular tasks with several functions for which they have the respective authorizations. Increase your efficiency by keeping in the Main Menu only the functions you work with. Want to know how?

While in the Main Menu open the Form Settings – Main Menu window that displays the Main Menu entries in different levels. The "Visible" column indicates which entry is visible currently in the Main Menu. To adjust the SAP Business One Main Menu so only the functions you are authorized for are listed, choose "Apply Authorization".

| Form Settings - Main Menu                 | _ 🗆 ×               |
|-------------------------------------------|---------------------|
| Menu Item                                 | Visible             |
| Administration                            | ✓                   |
| Financials                                |                     |
| Opportunities                             | $\checkmark$        |
| Sales - A/R                               | $\checkmark$        |
| Purchasing - A/P                          | ✓                   |
| Business Partners                         | $\checkmark$        |
| Banking                                   | ✓                   |
| Inventory                                 | ✓                   |
| Resources                                 |                     |
| Production                                | $\checkmark$        |
| ▶ MRP                                     | $\checkmark$        |
| Service                                   | $\checkmark$        |
| OK Cancel <u>C</u> ollapse All Expand All | Apply Authorization |

You can also use the "visible" column to further adjust the entries shown in the Main Menu, by deselecting the checkboxes of the entries you want to hide.

The "Form Settings – Main Menu" window is available in SAP Business One, version for SAP HANA by clicking the "spanner" icon at the top corner of the Main Menu window. In SAP Business One (MS SQL) the "Form Settings – Main Menu" window is available by clicking the "Form Settings" icon at the tool bar while the "Main Menu" is the active form.

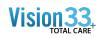

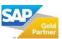